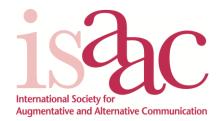

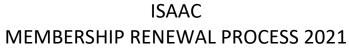

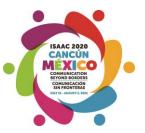

ISAAC is pleased, once again, to offer online membership sign-up / renewal and payment, to all current and prospective members.

Specifically for our returning members, the following steps will hopefully guide you during the renewal process:

1. Navigate to the ISAAC International website homepage at <a href="www.isaac-online.org">www.isaac-online.org</a>, and click the "Membership" hyperlink on the top-left corner of that page.

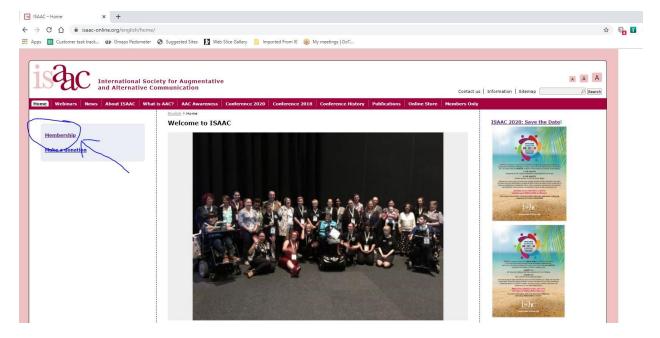

2. Select the specific membership sub-page from the list presented on the left that lists the specific ISAAC Chapter (or ISAAC International) that you are renewing your membership through.

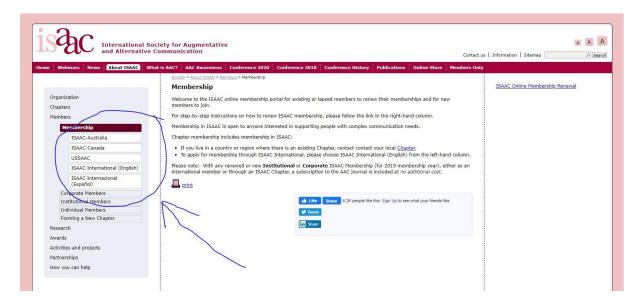

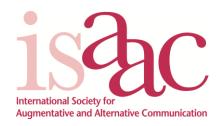

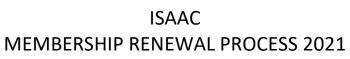

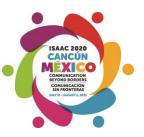

3. You will then be directed to the membership page for that Chapter (or ISAAC International). Click the button on that page that directs you to "renew a membership", where you have "an ISAAC ID number and password".

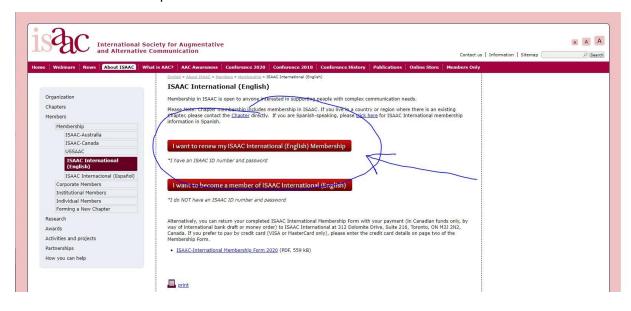

4. You will then be directed to the login page of the ISAAC Members Only area. At this point, you will need to enter your member id number and password. If you do not remember your password, there is a "Forgot your password?" hyperlink that you can click. Within a minute or two, you should receive an email from our servers containing a hyperlink to click that will allow you to reset your password. If using this functionality, please make sure to also check your "Junk" or "Spam" mail folders, as many mail servers do mis-categorize computer generated emails as "potentially harmful". If you do not remember your ISAAC member id number, please send an email to <a href="mailto:carol@isaac-online.org">carol@isaac-online.org</a>, and our Membership Coordinator, Carol Silverberg, will be pleased to assist.

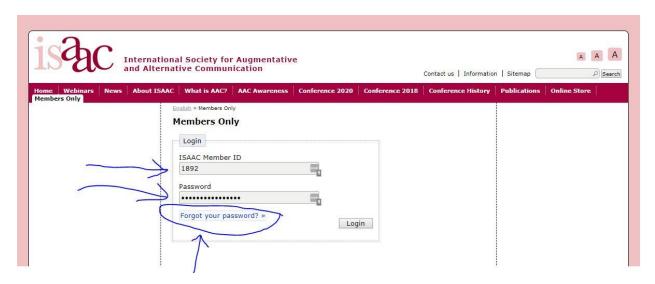

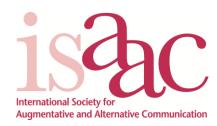

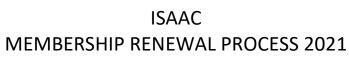

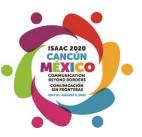

5. Once you gain access to your member account, you should then see a box in the lower right hand side of the screen (immediately below the "Logout" button) noting how many days are left to renew your membership, before the start of the new membership year. Simply click the "click here" hyperlink, to be directed to the membership renewal and payment screen.

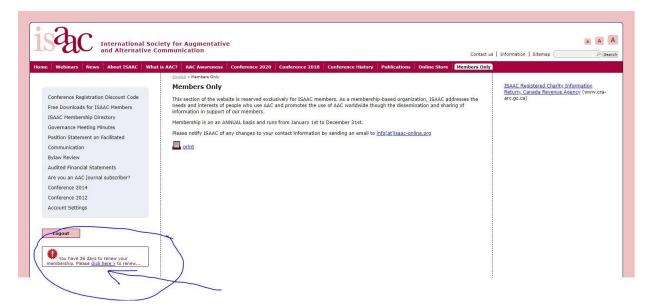

6. And this is what you should see....A form pre-populated with your most currently reported or inputted data, along with the opportunity to select how you wish to renew your membership for 2020. Once the "Proceed" button at the lower right hand of this page is clicked, you will be directed to our payments page where we accept payment by either VISA or MasterCard credit card.

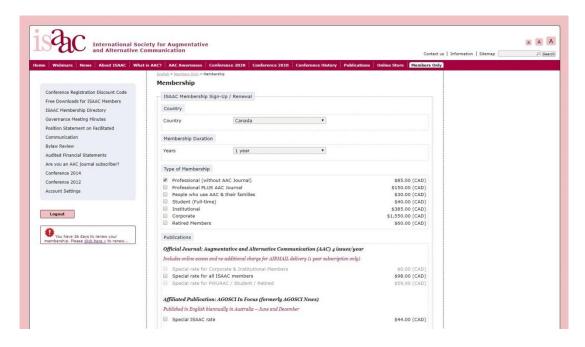